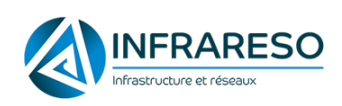

# Installation et Paramétrage d'InfraVision

Création le 08/03/2021 par Gaël MILAN Dernière Maj 10/02/2022 par Gaël MILAN

# **Table des matières**

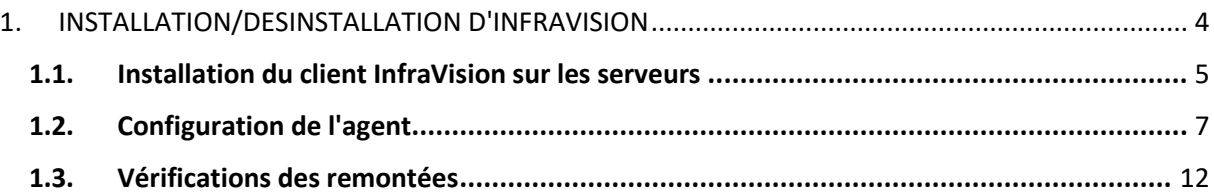

# P a g e 2 | 10

### **1.1. Installation du client InfraVision sur les serveurs**

<span id="page-2-0"></span>Pour rappel pour la nouvelle procédure, InfraVision ne doit être installé que sur les clients ayant un contrat Infini, Essentiel, Hébergement.

Pas d'installation sur des ordinateurs (Windows 7, Windows 10, etc…) peu importe le contrat.

Pas d'installation sur des contrats Classiques, Microfirst, SIGMA, etc..

Télécharger la dernière version d'InfraVision directement depuis la Console (voir accès à la Console plus bas) qui est toujours la dernière version utilisable en haut à droite :

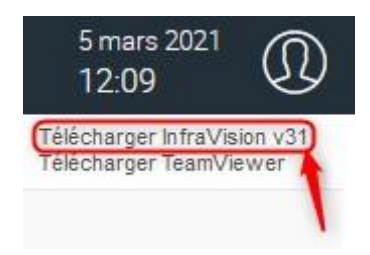

Coller le fichier Zip dans le dossier Adinfo sur le poste ou serveur et extraire le contenu dans un dossier.

Lancez le fichier *Infravision.exe* en tant qu'administrateur. Tapez le mot de passe suivant pour ouvrir le logiciel : **XXXXX**

Cliquez sur le bouton "*Installation de l'agent*" et confirmez l'installation.

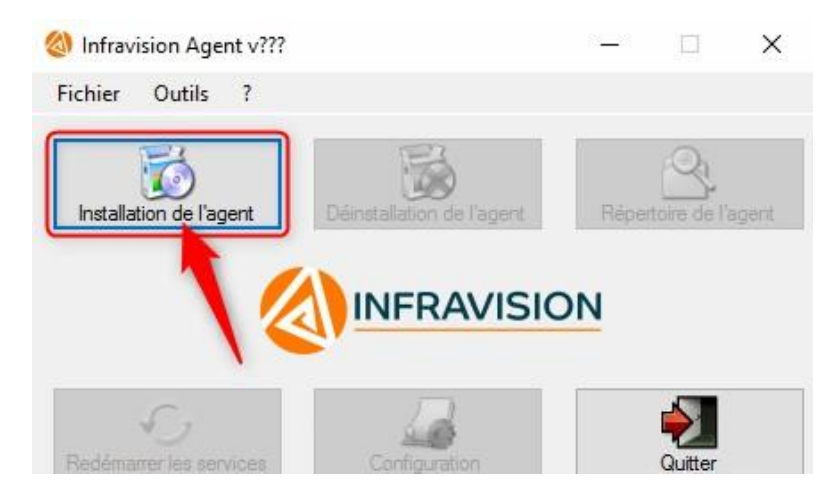

Des fenêtres apparaitront pour confirmer la bonne exécution de l'installation :

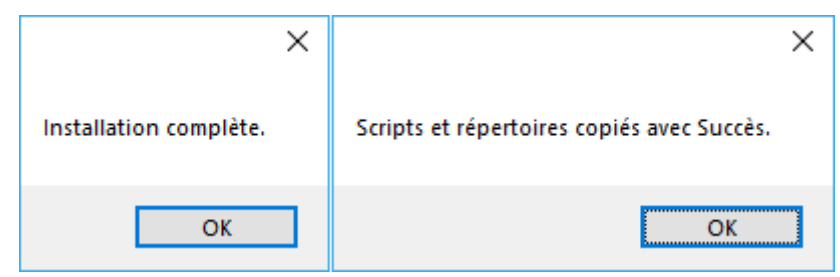

Une fenêtre DOS vous demandera le mot de passe de la session actuelle afin de créer la tâche planifiée qui permettra de mettre à jour le logiciel. Entrez le mot de passe puis appuyez sur "*Entrer*"

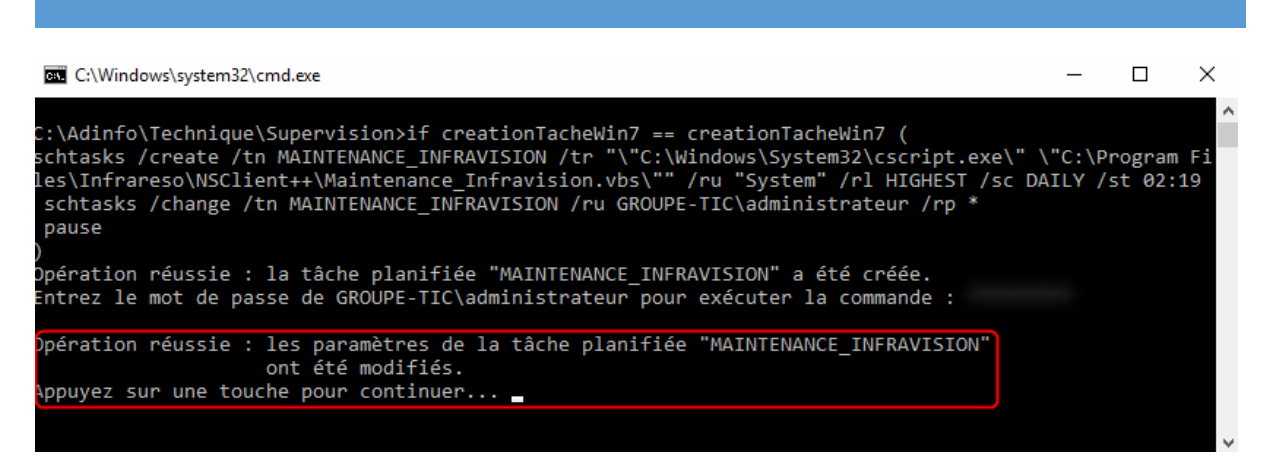

A la fin de l'installation, le logiciel doit se fermer.

Si jamais vous vous êtes trompés de mot de passe et que l'opération de création de la tâche planifiée passe en echec. Après l'installation vous pourrez lancer InfraVision qui sera installé puis aller dans "*Outils*" > "*Tâche Planifiée*" > "*Recréer la Tâche*".

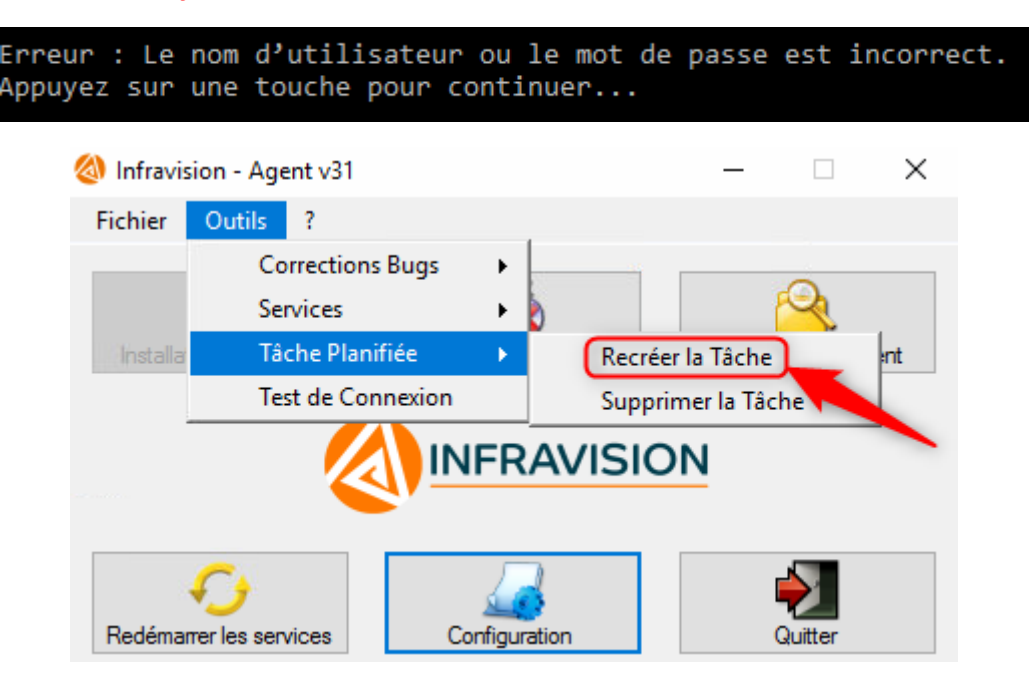

## <span id="page-4-0"></span>**1.2. Configuration de l'agent**

Une fois que l'installation est terminée. Une icône de lancement d'InfraVision apparaît dans la liste des programmes et sur le bureau de l'utilisateur avec lequel vous avez fait l'installation (normalement l'administrateur).

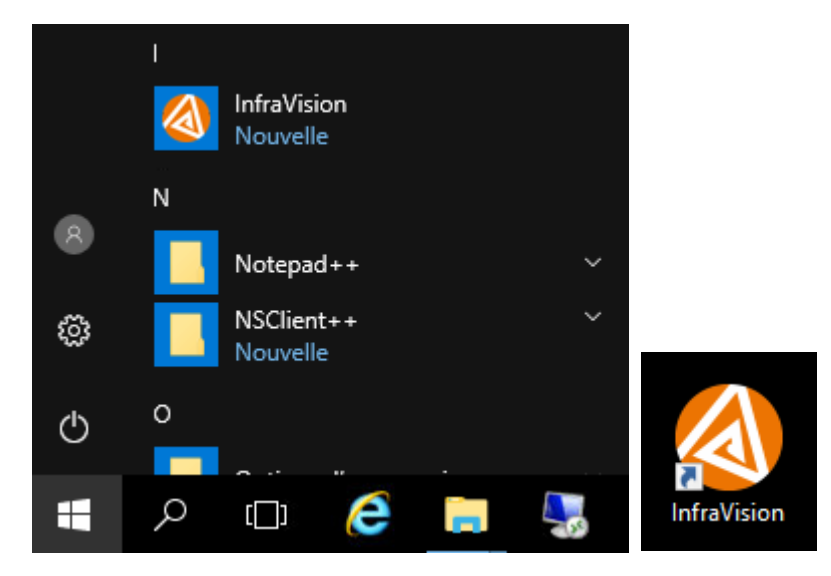

Si ce raccourci n'apparait pas, vous pouvez trouver l'exécutable dans : *C:\Programmes\Infrareso\NSClient++\InfraVision.exe*

Lancez le programme et tapez le mot de passe : **XXXXX**

Puis sélectionnez "*Configuration*" afin de choisir ce qu'on l'on décide de superviser sur le serveur.

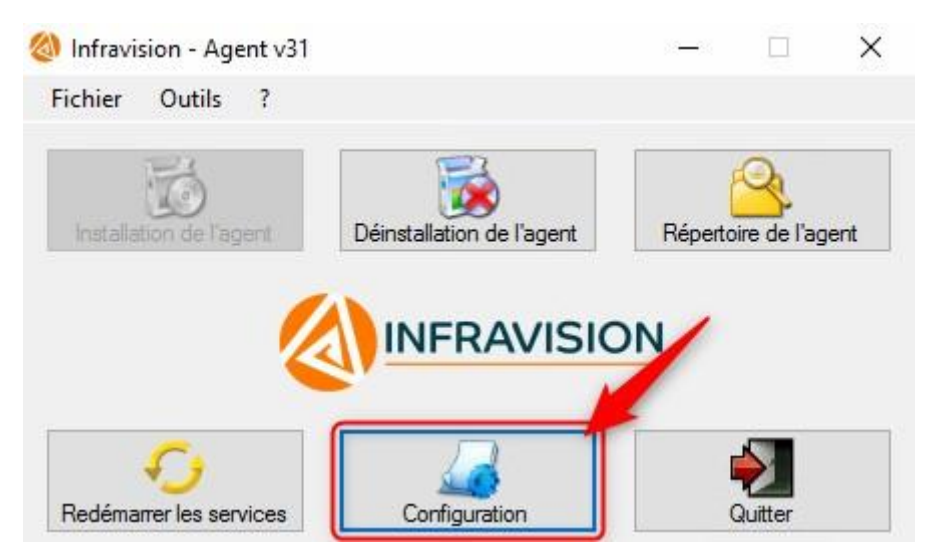

Une fenêtre s'ouvre et vous donne différentes options. La disposition des éléments peut varier selon la version d'InfraVision.

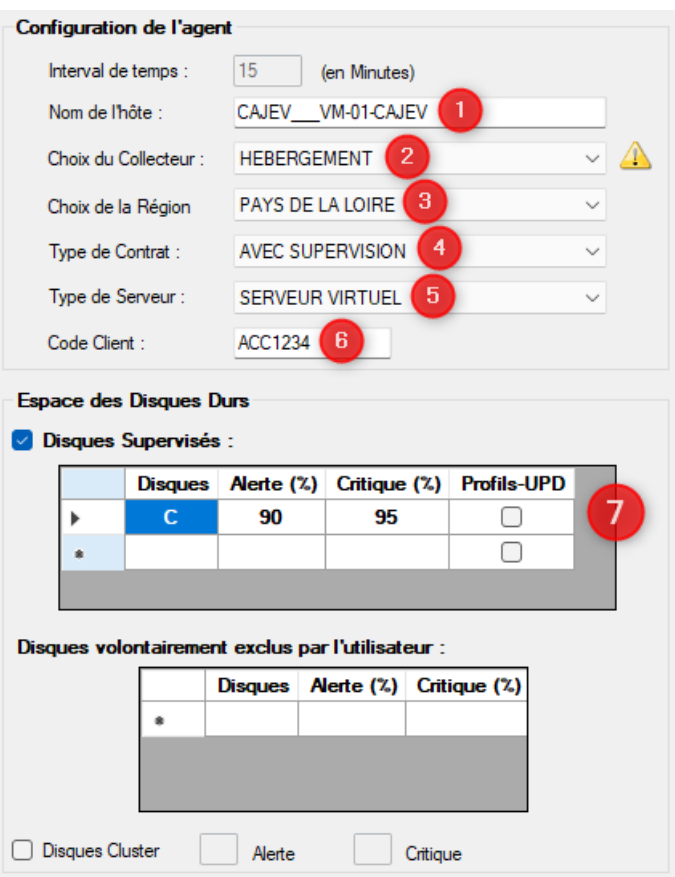

Compléter et vérifier les champs suivants pour la partie de gauche :

1 – Le nom de l'hôte qui doit être identique à celui qui sera rentré dans la console.

Il sera obligatoirement de la forme **NOM-ENTREPRISE\_NOM-SERVEUR**. (3 Under score !) et en **MAJUSCULE**. Pas d'espaces et uniquement des tirets. Les Under score et le nom du serveur sont déjà pré-renseignés de base donc il faut simplement rajouter le nom du client au début (attention ce NOM-ENTREPRISE sera le nom du groupe que la console va créer pour classer le client).

2- Le choix du collecteur est obligatoire :

#### ASTREINTE : Ne pas utiliser

- *HEBERGEMENT* : Si c'est un serveur hébergé, ne pas se poser de questions et choisir ce serveur.
- *REGIONS* : Si autre que serveur hébergé, choisir la région en fonction de la société qui gère le client (et non pas en fonction de sa localisation). Suivre le tableau ci-dessous. Vous pouvez cliquer sur l'icône à côté de la liste afin d'avoir un récapitulatif des sociétés par régions.

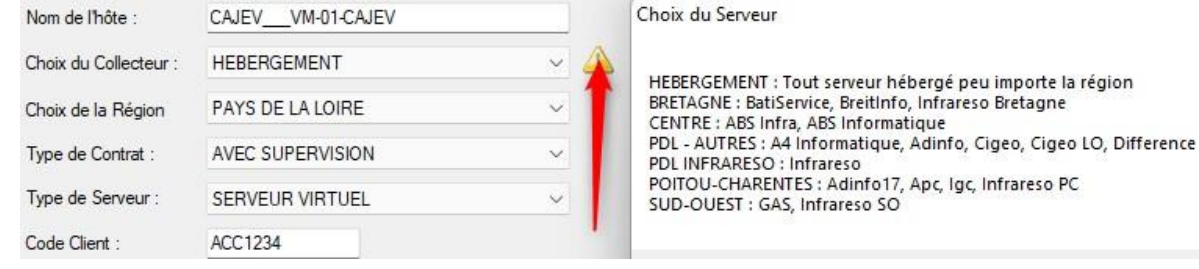

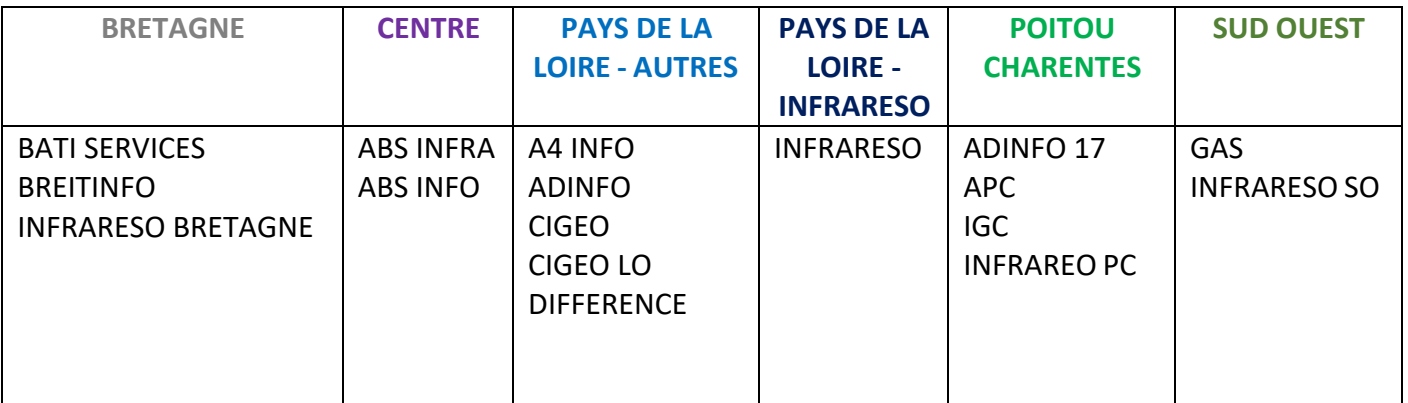

3 – Pour tous les serveurs autres que les hébergements, la région est d'office déjà sélectionnée.

Le serveur hébergé pouvant être assignées quelle région, il convient de la choisir dans la liste (et donc se référer au tableau mentionné au-dessus)

 $\times$ 

4 – Choisir si le client est en contrat de Supervision ou non.

Un client sans Supervision ne possède que le minimum à superviser pour les CTT automatiques. C'est pour cela que lorsque vous choisirez cette option, tous les éléments à ne pas superviser seront décochés et grisés pour éviter les erreurs. A qu'il faudra ajouter le matériel peut-importe le type de contrat (pour la partie serveur uniquement).

Un client en contrat de Supervision doit posséder plus de vérifications :

- Penser à ajouter le/les NAS.
- Un hyperviseur doit obligatoirement avoir le Teaming et les Snapshots de supervisés. Ajouter également le réplica et/ou cluster s'il y en a.
- S'il y a une Ferme RDS, ajouter la vérification du nombre d'utilisateurs connectés
- Bien suivre les FAQ pour le paramétrage des NAS, Serveurs, etc…

5 – Choisir le type de serveur si Physique avec Hyper-V, sans Hyper-V ou Serveur Virtuel (ceci est important pour l'ajout automatique dans les bons groupes)

6 – Le code client qui provient de la CRM. A renseigner car qui sert pour la Gestion automatique des rapports de Supervision afin de lier les serveurs aux clients de la CRM :

Ce numéro se trouve dans la fiche client de la CRM dans l'onglet "Détails" puis tout en bas il faut déplier le menu "INFORMATIONS SYSTEME".

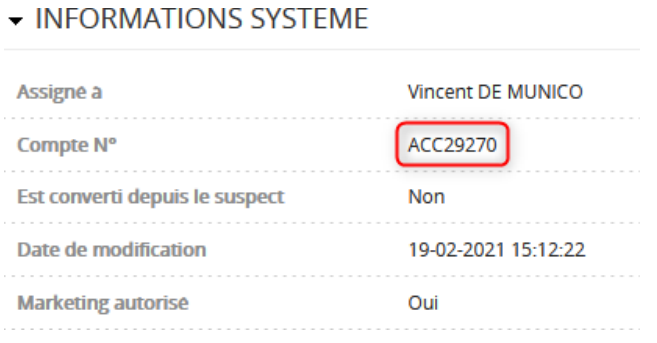

7 – La supervision des disques : Ils sont normalement détectés automatiquement.

Il est possible que certains disques inutiles apparaissent (Lecteur RDX, ISCSI). Nous pouvons supprimer un disque de la supervision en cliquant dans la colonne vide correspondant à la ligne puis en appuyant sur la touche "Suppr" du clavier. Un disque supprimé apparaitra automatiquement dans le tableau incluant la liste des disques exclus (à la prochaine ouverture de la configuration).

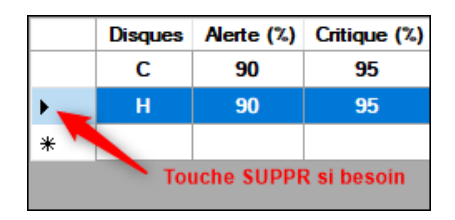

Pour le reste, les cases tombent sous le sens, il faudra juste faire attention à la partie NAS si le client a un contrat de Supervision :

Cocher pour superviser les NAS Qnap ou Synology (ou les deux) :

- Il faut configurer le/les NAS en activant le SNMP et en mettant la bonne communauté. Et en désactivant la veille des disques.
	- **Suivre la FAQ qui explique comment le paramétrer**
- Dans la liste déroulante en face du type de NAS, noter l'adresse IP du NAS et cliquer sur le bouton "*Ajouter*". Une fois fait, l'adresse ou toutes les adresses IP que vous avez entré se trouvent dans la liste déroulante.

Si besoin de supprimer une adresse IP, la sélectionner dans la liste déroulante et cliquer sur le bouton "*Supprimer*".

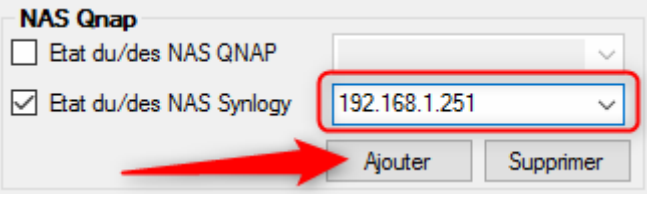

Une fois tous les champs renseignés, il reste à choisir la façon à partir de laquelle la configuration va être appliquée à la console.

Il faut savoir que par le passé, toutes les configurations devaient ensuite être faites à la main dans la console mais désormais il est possible de le faire en automatique :

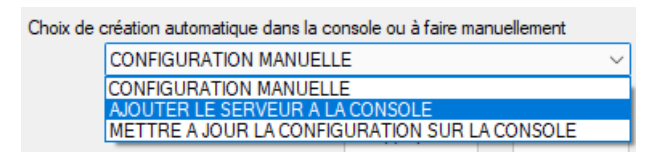

- Configuration Manuelle :
	- o Dans le cas où la fonction automatique ne fonctionnerait pas, suivre la procédure s'il faut passer en manuel
- Ajouter le serveur à la console (recommandé) :
	- o Ajoute tout automatiquement à la console, attention vos identifiants de console sous la forme prenom.nom seront requis
- Mettre à jour la Configuration (recommandé) :
	- $\circ$  En cas de modification d'une configuration existante, cela mettra à jour les éléments sur la console (Attention, ceci ne met pas à jour le choix du collecteur, de la région et du type de contrat)

Pour finir, cliquez sur le bouton "*Appliquer*".

### <span id="page-9-0"></span>**1.3. Vérifications desremontées**

Pour vérifier que les informations remontent bien. Connectez-vous sur la console.

Sur la gauche cliquez sur "*Supervision*", puis "*Détails des statuts*" et ensuite "*Services*".

Sachez que c'est ce même menu que vous utiliserez quotidiennement si vous voulez visualiser l'état d'un serveur.

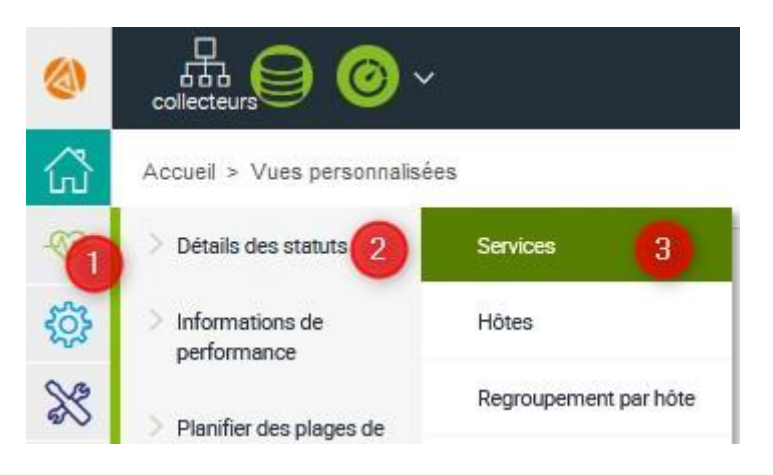

Vous pouvez ensuite filtrer les résultats en choisissant votre client dans "Groupe d'hôtes".

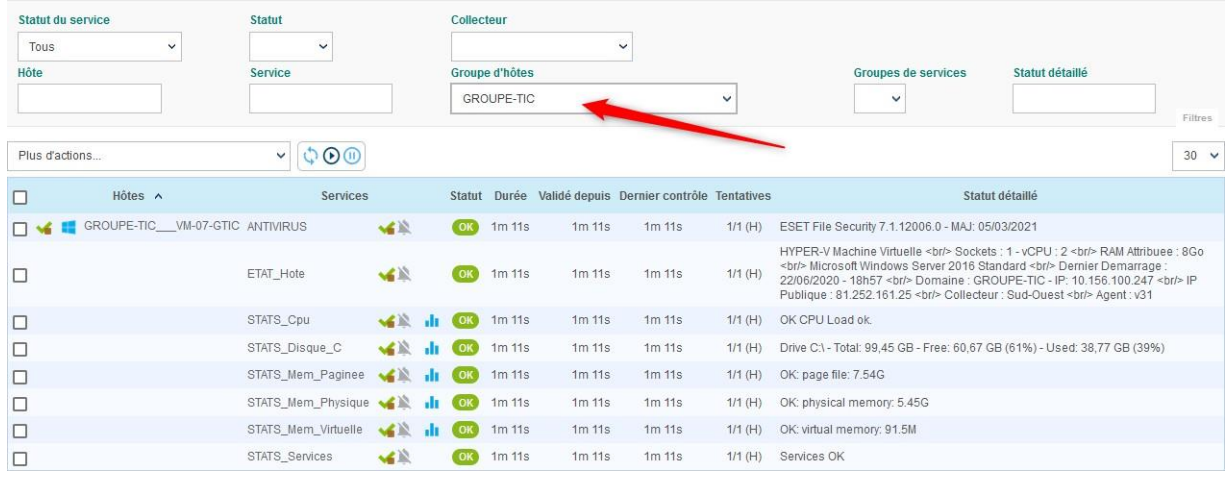

#### Attention les informations envoyées par le client InfraVision se font toutes les 15 minutes.

Vous pouvez vous arrêter ici le reste de la procédure expliquant le paramétrage manuel dans la console.